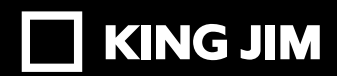

# PORTABOOK

取扱説明書 **XMC10 USER´S GUIDE**

## はじめに

このたびは、「ポータブック」をお買い上げいただき、ありがとうございます。 「ポータブック」をお使いいただく際には、本書をよくお読みになり、正しくお使いください。 また、本書はすぐにお手にできる場所に保管し、紛失しないようご注意ください。 「ポータブック」を本書と共に末永くご愛用いただきますよう、心よりお願い申し上げます。

- ●本書の内容の一部または全部を無断で転載することはおやめください。
- ●本書の内容は予告なしに変更することがありますので、ご了承ください。
- ●この製品は、日本国内専用です。
- ●本書の作成には万全を期しておりますが、万一誤りなどがございましたら、当社までご連絡く ださい。
- ●この製品を、テレビ·ラジオ等の電波受信機に近づけて使用すると、雑音などが発生することがご ざいますのでご了承ください。
- ご注意 本機に保存したデータは、長期間・永久的な保存はできません。本機の故障、修理、検 査、電池消耗などに起因するデータの損失及び損失利益などにつきましては、当社で はいっさいその責任を負いかねますのであらかじめご了承ください。

キングジム、KING JIM、ポータブック、PORTABOOKは、株式会社キングジムの商標または登 録商標です。

Microsoft、Windowsは、米国Microsoft Corporationの米国およびその他の国における商標 または登録商標です。

Intel、インテルは、米国およびその他の国におけるIntel Corporationの商標です。

Bluetoothは、Bluetooth SIG Inc.の登録商標です。

HDMI、HDMIロゴ、High-Definition Multimedia Interfaceは、米国およびその他の国々にお ける、HDMIライセンシングの商標または登録商標です。

その他記載の会社名及び商品名は、各社の商標または登録商標です。

## 目次

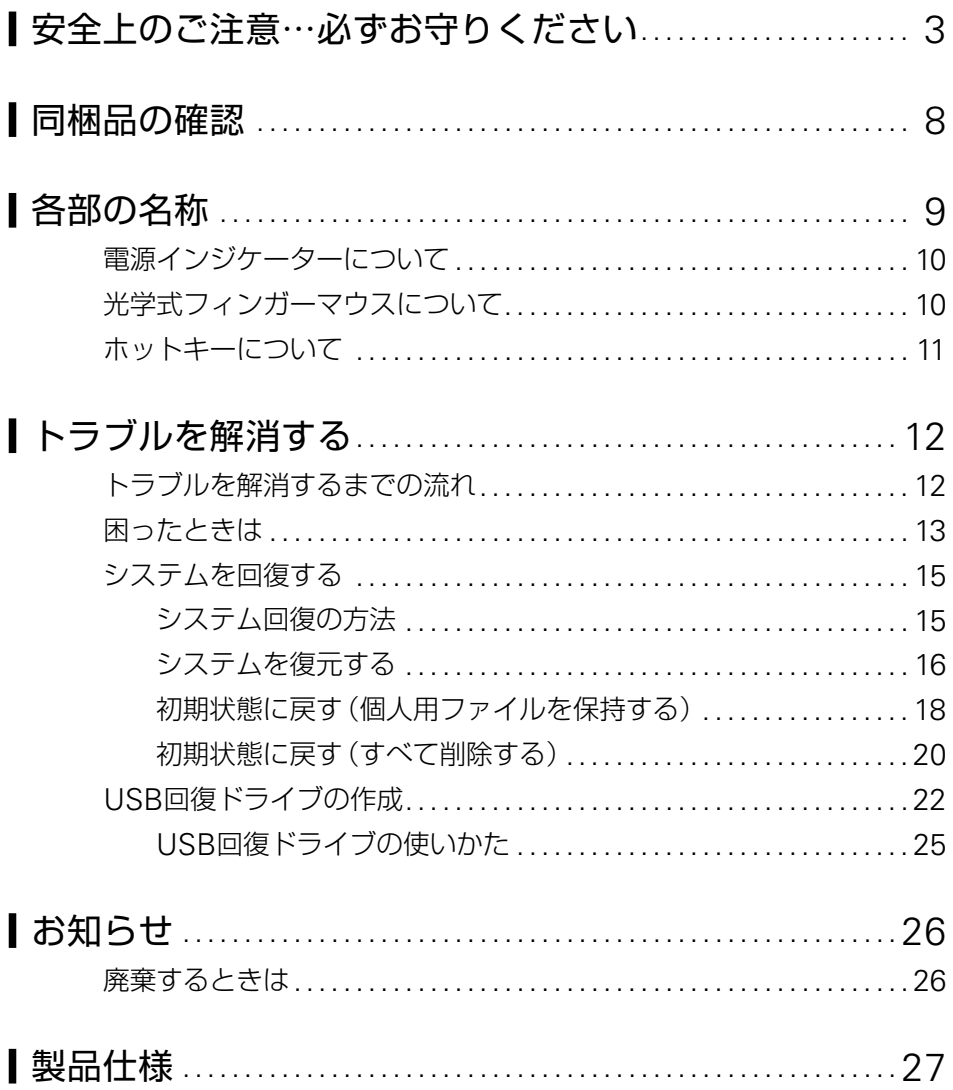

## 安全上のご注意…必ずお守りください

お使いになる方々や他の人々への危害、財産への損害を未然に防ぐため、必ずお守りいただきたい 事項を次のように表示しています。

本機をご使用のときは、必ず取扱説明書をよくお読みのうえ、正しくお使いください。また、取扱説 明書は不明な点をいつでも解決できるように、すぐ取り出して見られる場所に保管してください。

●表示された指示内容を守らずに、誤った使い方によって起こる危害および損害の度合いを、次の ように説明しています。

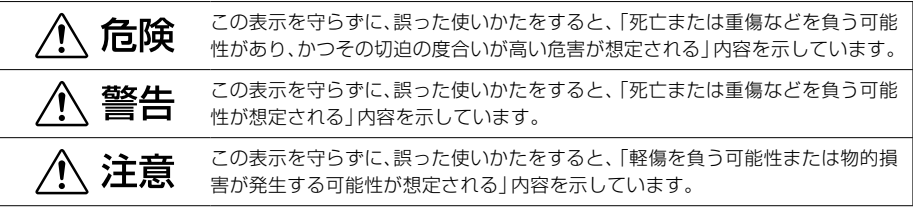

●次の絵表示で、お守りいただきたい内容を区別して説明しています。

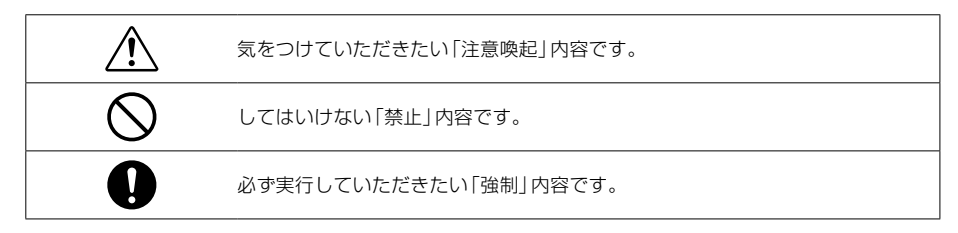

本体について

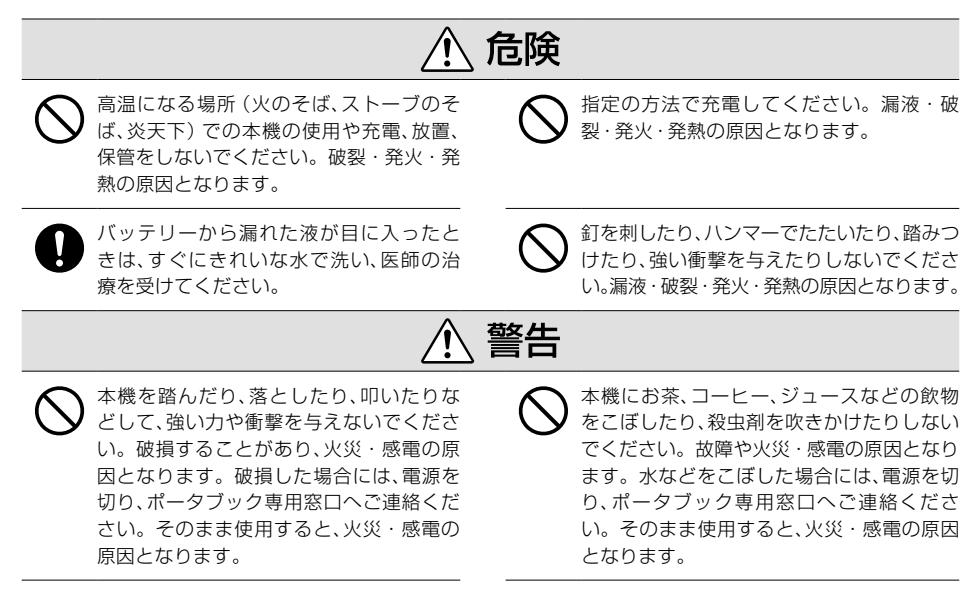

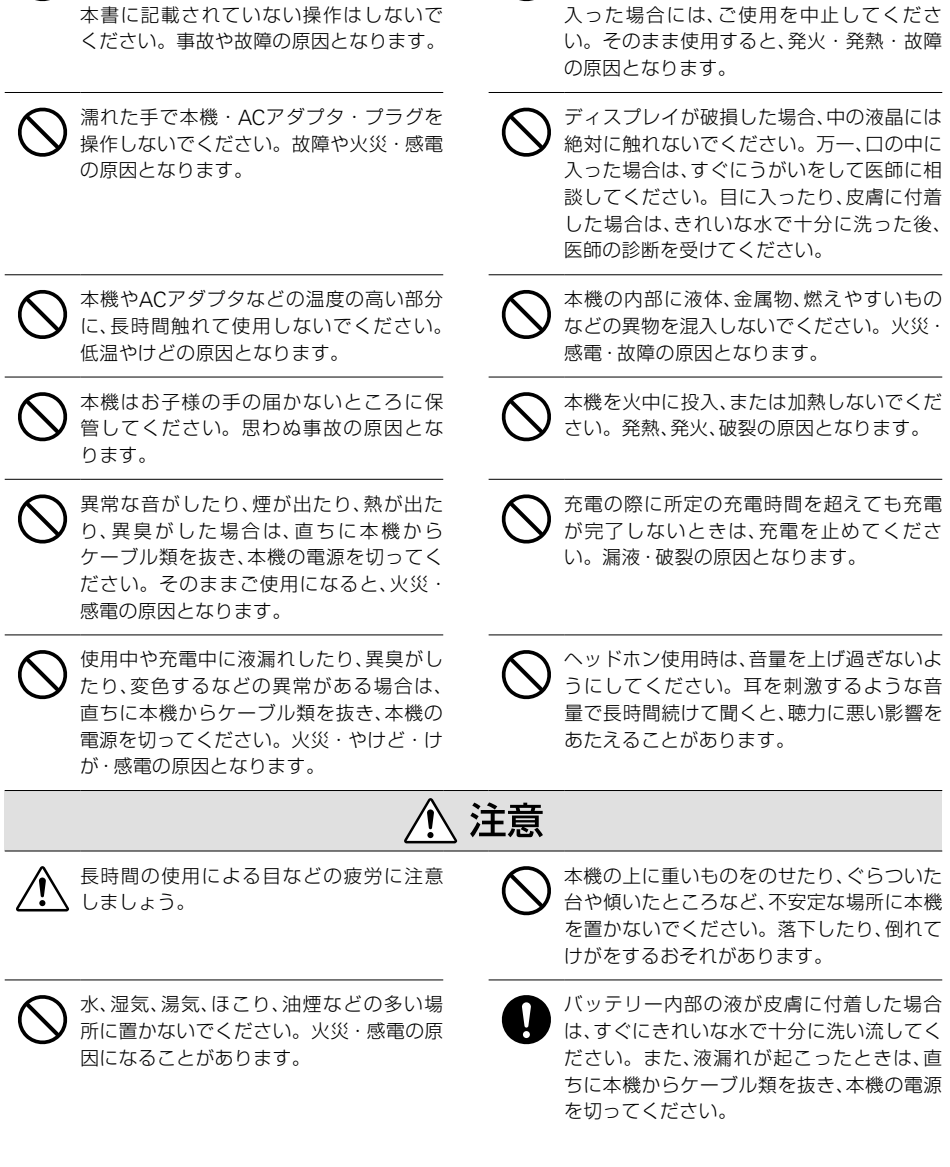

本機は防水機能を有しません。万一、水など の液体が背面端子カバーなどから本体に

本機を分解、または改造しないでくださ い。火災・感電の原因となります。また、 本書に記載されていない操作はしないで

## 危険

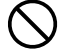

付属のACアダプタ、充電用USBケーブル は本機専用です。本機以外の充電には使 用しないでください。他の機器を充電し ますと、過大電流または過大電圧で充電さ れる場合があり、他の機器の電池を漏液・ 破裂・発火・発熱させる原因になります。

## 警告

付属のACアダプタ、充電用USBケーブルを 使用して充電してください。弊社が動作保 証していないACアダプタ、充電用USBケー ブルを使用しますと、故障したり、過熱、発 煙するおそれがあり、火災・感電の原因とな ります。

ACアダプタに接続した充電用USBケーブ ルを引っ張ったり、充電用USBケーブルの 上に重いものをのせないでください。火災・ 感電の原因となります。

ACアダプタ、充電用USBケーブルが何らかの 損傷を受けた場合、ただちに使用を中止して ください。火災・感電の原因となります。

表示された電源電圧以外の電圧で使用しな いでください。火災・破裂・感電の原因とな ります。

### 無線について

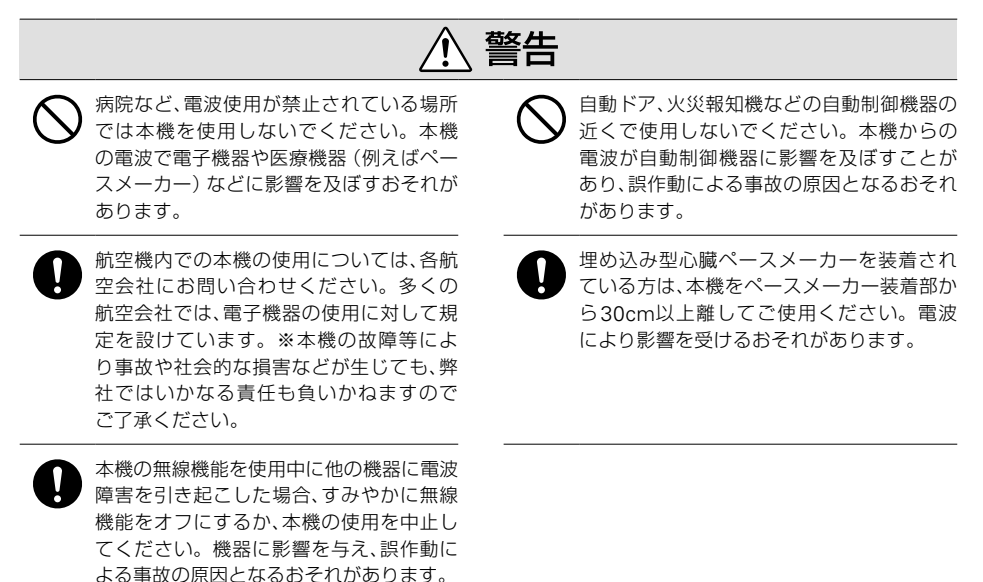

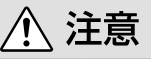

補聴器を装着されている方は、本機の使用 により、補聴器にノイズなどを引き起こす ことがありますので、ご使用前にご確認く ださい。ノイズにより聴力に悪い影響を 与えるおそれがあります。

### 無線についてのその他注意事項

### 無線LANについて

- •本機で利用される無線LANの周波数帯は、医療機器や電子レンジなどの産業・科学機器、工場 の生産ラインなどで使用される移動体識別装置用の構内無線局や特定小電力無線局と重複し ているため、電波の干渉による無線通信の障害が発生するおそれがあります。
- ●本機のご利用の前に、干渉範囲内に移動体識別装置用の構内無線局や特定小電力無線局が運用 されていないことを確認してください。
- ●万一、本機の使用中に移動体識別装置用の構内無線局や特定小電力無線局に対して電波の干渉 が発生したときは、すみやかに使用を中止してください。

### **ご利用上の注意**

- ●接続においては、その他の無線機器の周囲、電子レンジなど電波を発する機器の周囲、障害物の 多い場所、その他電波状態の悪い環境で使用した場合に接続が頻繁に途切れたり、通信速度が 極端に低下したり、エラーが発生したりする可能性があります。
- ●本機はすべての無線LAN機器との接続動作を保証するものではありません。
- ●当社に故意または重大な過失がある場合を除き、無線機器によるデータ通信時に発生したデー タおよび情報の漏洩につきましては、当社は一切の責任を負いかねます。
- ●無線LANは24GHz無線機やBluetooth機器と同じ周波数帯域であり、同じ周波数帯域を使用 する他の機器に影響を与えることがあります。接続に支障がある場合は、お使いのBluetooth 機器、無線LANのいずれかの使用を一旦中止してください。

### Bluetoothについて

本機は、電波法に基づく小電力データ通信システムの無線局の無線設備として、工事設計認証を 受けています。従いまして、本機をご使用するときに無線局の免許は必要ありません。本機は 2.4GHz周波数帯域を使用しています。

Bluetoothは2.4GHz無線機や無線LAN機器と同じ周波数帯域であり、同じ周波数帯域を使用す る他の機器に影響を与えることがあります。

- ●本機を使用する前に、近くで「他の無線局\*」が運用されていないか確認してください。
- ●万一、本機と「他の無線局\*」との間に電波干渉が発生した場合は、使用場所を変更するか、また は本機の使用を停止してください。
- \*「他の無線局」とは、本機と同じ2.4GHz帯を使用する産業・科学・医療機器のほか、他の同種無線局、工場の 生産ラインなどで使用される免許を要する移動体識別用構内無線局、免許を要しない特定小電力無線局、ア マチュア無線局を示します。

### ∥ 注意

- 本機が汚れた場合は柔らかい布で乾拭きしてく ださい。ベンジン/シンナー/アルコール/洗 剤などを用いると外装や文字が変質するおそれ がありますので、使用しないでください。
- ●本機で使用しているディスプレイは、非常に高度 な技術で作られていますが、一部に点灯しない ドット(点)または、常時点灯するドットが存在 する場合があります。故障ではありませんので、 あらかじめご了承ください。
- ●本機をエアコンの吹き出し口の近くに置かない でください。急激な温度変化により結露すると、 内部が腐食し故障の原因となります。
- ●キーボード部をつかんで持ち上げたり、持ち歩い たりしないでください。
- ●キーボードを開閉する際には、指などがはさまれ ないようにご注意ください。
- ●キーボードを開いた状態でキーボードを持って 持ち運ばないでください。破損の原因となるこ とがあります。
- ●本機背面に端子類が差し込まれた状態で、背面端 子カバーを無理に閉じないでください。無理な 力を加えますと、故障の原因となることがありま す。
- ●磁気カード(キャッシュカード、クレジットカー ド、プリペイドカードなど)と一緒に持ち歩いた り、保管しないでください。本機の磁気により磁 気カードが使えなくなることがあります。
- ●記録メディアに保存しているデータは、定期的に バックアップをとって保存してください。故障、 修理、システムの復元、その他の取り扱いにより、 データの書き込み・読み出しの失敗、記憶内容が 消失する可能性があります。その場合、変化、ま た消失したデータの修復や生じた損害について 一切責任を負いません。
- 航空機内での本機の使用については、各航空会社 にお問い合わせください。多くの航空会社では、 電子機器の使用に対して規定を設けています。
- ●本機の清掃などの目的でエアスプレーおよびア ルコールなどを含むスプレーは使用しないでく ださい。スプレーから噴射される強い空気によっ て、ほこりなどが本機内部に侵入し、故障などの 原因となることがあります。
- ●ディスプレイを強く押す. 叩くなど、故意に強い衝 撃を与えたり、強くこすったりしないでください。 傷の発生や、破損の原因となることがあります。
- ●キーボードの開閉時は必ず両手でそれぞれ左右の 端を持ち、本体と水平に動かしてください。無理 な力を加えますと、故障の原因となることがあり ます。 キーボードの開閉で異常を感じたときは、無理に

開閉しないで、ポータブック専用窓口にお問い合 わせください。

- ●無理な力がかかると、ディスプレイや内部の基板 などが破損し故障の原因となりますので、カバン の中で重いものの下になったりしないよう、ご注 意ください。外部に破損がなくても保証の対象外 となります。
- 磁気 (磁力) で医療雷子機器や周辺の雷子機器等に 影響を及ぼす恐れがありますので近づけないでく ださい。ペースメーカー等に磁気(磁力)の影響を あたえることがあります。

### 内蔵バッテリーについて

- バッテリーには寿命があります。充電しても機能 が回復しない場合は寿命ですので、バッテリーの 交換修理が必要です。劣化したバッテリーを使用 し続けると破裂・発火・発熱の原因となります。 なお、寿命は使用状態によって異なります。
- バッテリーは、お客さまご自身で取り外しや交換 をおこなわないでください。バッテリーの交換は、 ポータブック専用窓口にお問い合わせください。
- バッテリーは消耗品です。バッテリーの充電性能 が低下した状態でそのまま使用し続けると、急に 電源が切れることがあり、データの書き込み・読み 出しの失敗、記憶内容の消失、故障などのおそれが あります。
- はじめてご使用になるときや、長時間ご使用にな らなかったときは、ご使用前に充電してください。
- ●長期間使用しない場合は、高温多湿を避けて保管 してください。また、電池の劣化を防ぐために3~ 5か月に一度充電してください。
- バッテリーは一般的な特性として、低温時には性 能が低下します。低温環境下でお使いになるとき は、本機を冷やさないようにしてください。

同梱品の確認

はじめに、同梱品をご確認ください。

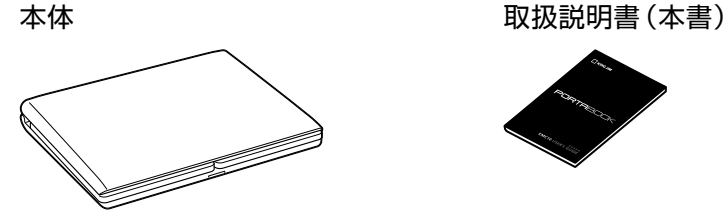

充電用USBケーブル (A-microBタイプ)

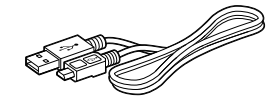

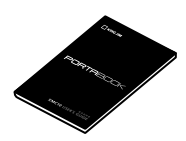

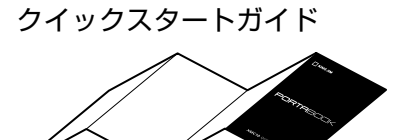

ACアダプタ 保証書

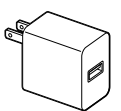

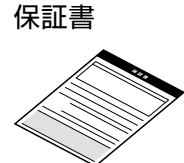

Office 365 サービス プロダクトキー カード

ご注意 • 同梱品が梱包されていた個装箱は捨てないでください。 修理ご依頼品をお送りいただく際、個装箱のご利用をお願いします。

## 各部の名称

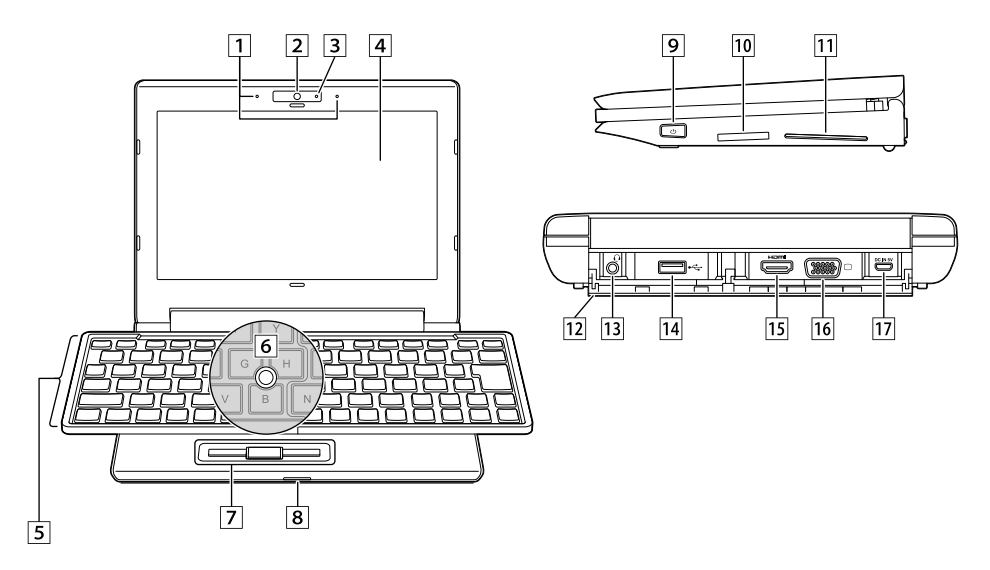

- ₁ マイク
- ₂ カメラ
- ₃ カメラインジケーター カメラ使用中に点灯します。
- ₄ ディスプレイ
- ₅ キーボード キーボードを閉じると、すべてのキー入力 が無効になります。キー入力を可能にする には、キーボードを完全に開いてください。
- ₆ 光学式フィンガーマウス 指で触れて動かすと、画面上のポインター が動きます。左ボタン/センターボタン /右ボタンと組み合わせて、マウスのよう に操作できます。
- ₇ 左ボタン/センターボタン/右ボタン 左・右ボタンは、マウスの左・右クリック と同じ働きをします。センターボタンを 押しながら光学式フィンガーマウスを動 かすと 画面をスクロールできます。
- 8 電源インジケーター 本機の電源および充電の状態を白とオレ ンジの点灯/点滅で表します。 詳しくは「電源インジケーターについて」 (10ページ)をご覧ください。
- 9 雷源ボタン
- SDメモリーカードスロット
- ステレオスピーカー
- 背面端子カバー
- ヘッドセット/ヘッドホン端子
- ※ 外部マイクをご利用の際は4極ミニプラ グ対応のヘッドセットをご利用ください。
- **14 USB2.0ポート**
- 15 HDMI出力端子
- 16 VGA出力端子
- micro USB充電ポート 同梱のACアダプタと充電用USBケーブ ルを接続して本機を充電します。

### 電源インジケーターについて

本機の電源および充電の状態を表します。 電源がオンのときは、白く点灯します。 充電中は、電源オン/オフに関わらずオレンジ色に点灯します。

ヒント • 省電力(スリープ)状態のときは、インジケーターがゆっくりと点滅します。

● バッテリーが少なくなると、インジケーターがオレンジ色に点滅します。充電してく ださい。

### 光学式フィンガーマウスについて

光学式フィンガーマウスに触れた指を動かすと、通常のマウス操作と同様に画面上のポイン ターを動かすことができます。

また、キーボードの下のセンターボタンを押しながら光学式フィンガーマウスに触れた指を動 かすと、画面をスクロールできます。

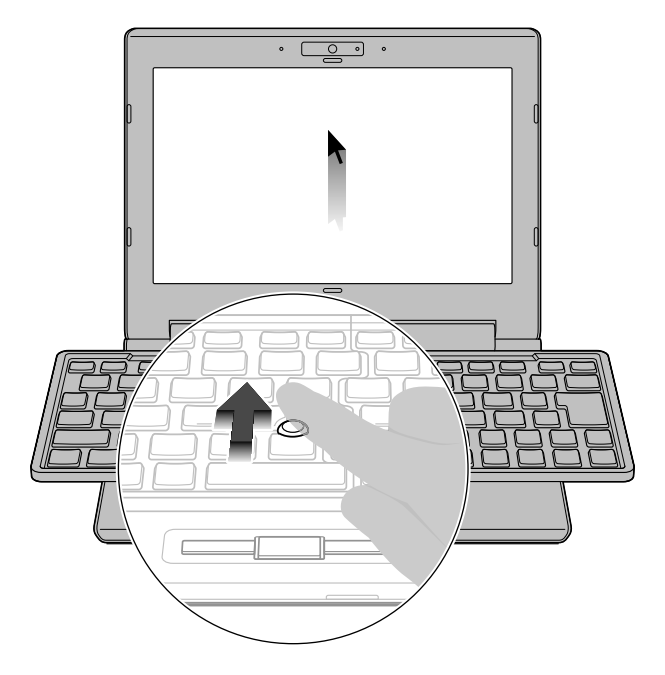

### ホットキーについて

Fnキーを押しながら指定のファンクションキーを押すと、以下の機能が実行されます。

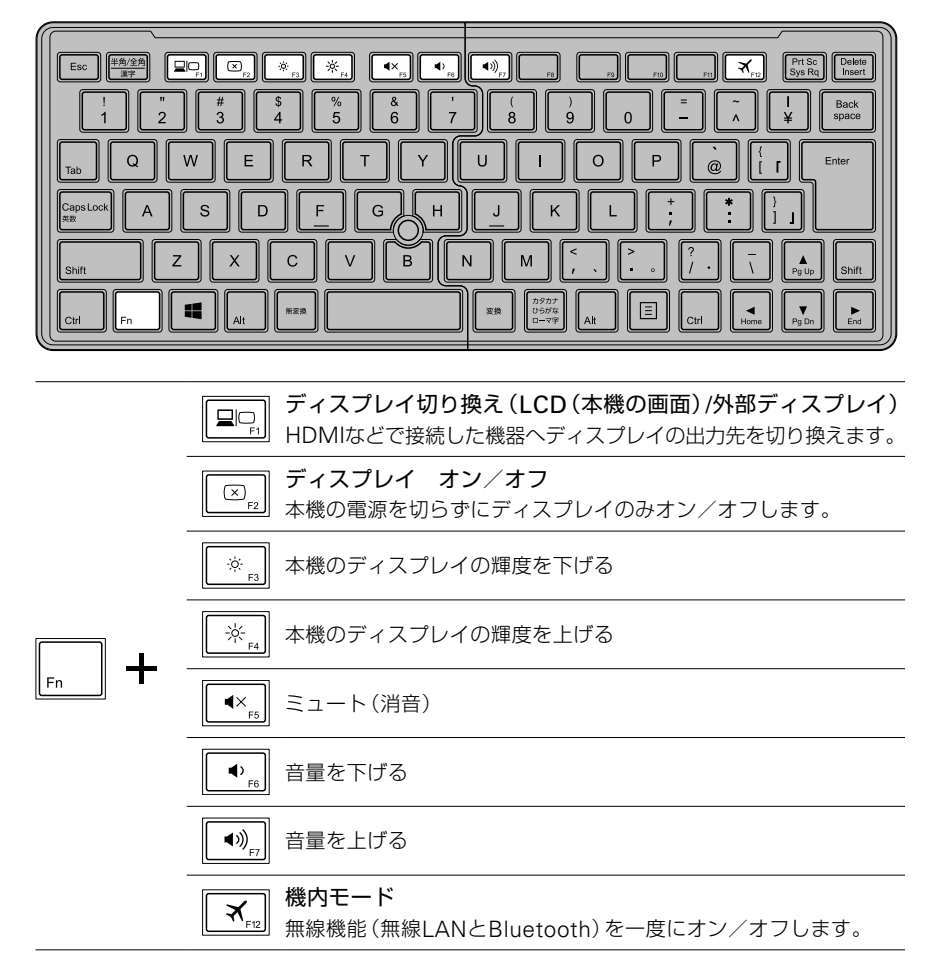

トラブルを解消する

### トラブルを解消するまでの流れ

操作に困ったときや、本機の動作がおかしいときは、次の手順を試して解決してください。それ でも解決しない場合は、ポータブック専用窓口にお問い合わせください。周辺機器やソフトウェ アの操作方法やトラブルについては、それぞれのメーカーにお問い合わせください。

- **1** 次ページから始まる「困ったときは」 を確認する
- **2** 周辺機器やソフトウェアの取扱説明 書を確認する

### **操作方法がわからない場合は 本機の動作がおかしい場合は**

- **1** 本機を再起動する
- **2** 次ページから始まる「困ったときは」 を確認する
- **3** 次のいずれかの方法でシステムを 回復する

「システムを回復する」(15ページ)を 参考に、いずれの方法をおこなうかを判断 してください。

- □ システムの復元
- □ 初期状態に戻す(個人用ファイルを保 持する)
- □ 初期状態に戻す(すべて消去する) **THE CONSTRUCTION**

**それでも解決しない場合は**

### **ポータブック専用窓口に問い合わせる**

### 困ったときは

### ■ 起動しない/ログインできない

### バッテリー残量が少なくなっている、もしくは完全に放電していませんか?

⇨ バッテリーの充電量が少なくなっている場合は充電してください。

#### 付属のACアダプタをご使用ですか?

⇨ 付属のACアダプタ、充電用USBケーブルを使用して充電してください。

#### 接続している周辺機器がエラーを起こしていませんか?

⇨ USB接続している周辺機器などをすべて取り外してから、本機の電源を入れ直してくだ さい。

### 正しいパスワードを入力しましたか?

⇨ パスワードはアルファベットの大文字と小文字を区別して記憶しています。キーボー ドのキャップスロック(CapsLock)キーでアルファベットの大文字と小文字を正しく 切り換えてパスワードを入力してください。

#### Windowsを起動する際にシステムエラーを起こし、青い画面になっていませんか?

⇨ 青い画面が表示され操作ができない場合は、電源ボタンを5秒以上押してWindows を強制終了させてから再度電源を入れ直してください。

### ■ 電源が落ちる/フリーズする

#### バッテリー残量が少なくなっている、もしくは完全に放電していませんか?

⇨ バッテリーの充電量が少なくなっている場合は充電してください。

#### 付属のACアダプタをご使用ですか?

⇨ 付属のACアダプタ、充電用USBケーブルを使用して充電してください。

#### 本機が省電力(スリープ)状態になっていませんか?

⇨ 何も操作をしない状態で一定時間が経過すると、自動的に省電力(スリープ)状態に移 行することがあります。設定を確認してください。

#### 本機の温度が高くなっていませんか?

⇨ 本機内部の温度が一定以上に達すると、自動的にシステムが停止することがあります。 本機内部の温度が下がるのをお待ちください。

### ■ システム修復ディスクを作りたい

⇨ Windows 10では、システム修復ディスクとしてUSBフラッシュドライブを使用し た回復ドライブを作成できます。作成方法について詳しくは、「USB回復ドライブの 作成」(22ページ)を参照してください。

### ■ 光学式フィンガーマウスが使用できない

#### キーボードロックが解除されていますか?

⇨ 本機ではキーボードを閉じた時にすべてのキーがロックされます。ロックを解除する には、キーボードを完全に開いてください。

### ■ キーボードの入力ができない

#### キーボードロックが解除されていますか?

⇨ 本機ではキーボードを閉じた時にすべてのキーがロックされます。ロックを解除する には、キーボードを完全に開いてください。

### システムを回復する

システムを回復するには、システムを復元する方法と初期状態に戻す方法があります。 処理の内容と処理後の本機の状態がそれぞれ異なりますので、状況に応じて回復方法を選択して ください。

### ■ システム回復の方法

### **システムの復元**

#### 処理内容

保存されている過去の復元ポイントの状態へ戻します。

復元ポイントはデバイス・ドライバやソフトウェアのインストール、Windows Updateなど のタイミングで自動的に作成される場合と、ユーザーが任意のタイミングで作成することも 可能です。

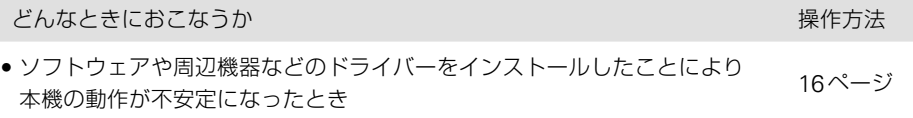

### **初期状態に戻す**

処理内容

Windowsをインストールし直して、システムを初期状態に戻します。 初期状態に戻す際、ユーザーアカウント情報やネットワーク設定(ドメイン情報など)、一部の システム設定などの個人ファイルを保持するかすべて削除するかを選べます。

#### **個人ファイルを保持する場合 すべて削除する場合** どんなときにおこなうか 操作方法 どんなときにおこなうか 操作方法 • 本機の動作が不安定に なったとき 18ページ • 本機の動作が不安定になっ たとき • 本機を譲渡または廃棄する とき 20ページ

### ■ システムを復元する

### **復元とは**

Windowsは定期的にシステムの状態を自動で記憶しています。これを復元ポイントと呼び、 ソフトウェアや周辺機器などのドライバをインストールしたことによって本機の動作が不安 定になった場合に、正常に動作していた時点の復元ポイントにシステムの状態を戻すことが できます。

システムの復元では、個人用のデータや設定が削除されることはありませんが、復元ポイント 以降におこなったシステムの変更はキャンセルされ元に戻る場合があります。また、作業中 のデータを保存していない場合は削除されます。

- |ヒント| ソフトウェアをインストールする前などに、復元ポイントを手動で作成することもで きます。
- ご注意 システムの保護が無効になっていると、この機能を使用できません。 あらかじめシス テムの保護が有効になっていることを確認してください。 確認方法は、「コントロールパネル]-「回復]-「システムの復元の構成]-[構成] をクリックします。

**操作手順** (説明で使用する画面は、Windows10のものを使用しています。お使いの実際の画 面と異なる場合があります)

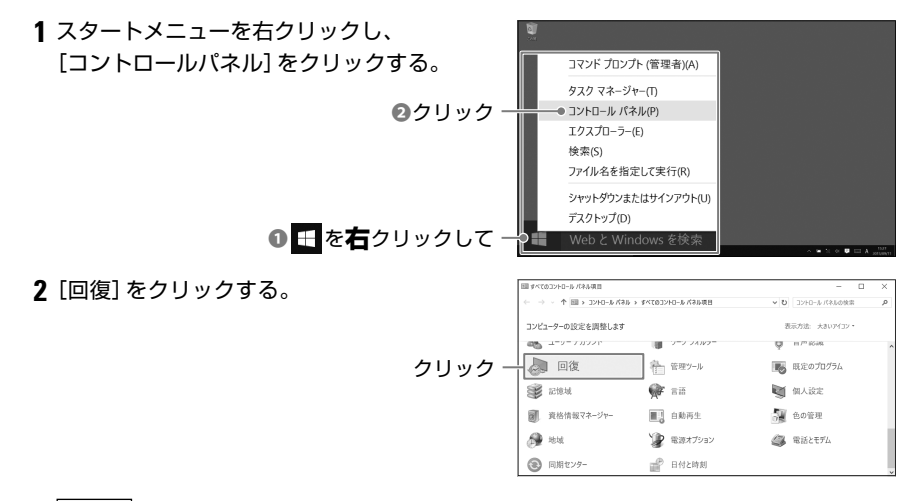

ヒント • すべてのコントロールパネル項目が表示されていない場合は、表示方法を[カテ ゴリ]から[大きいアイコン]または[小さいアイコン]に変更すると、すべてのコ ントロールパネル項目が表示されます。

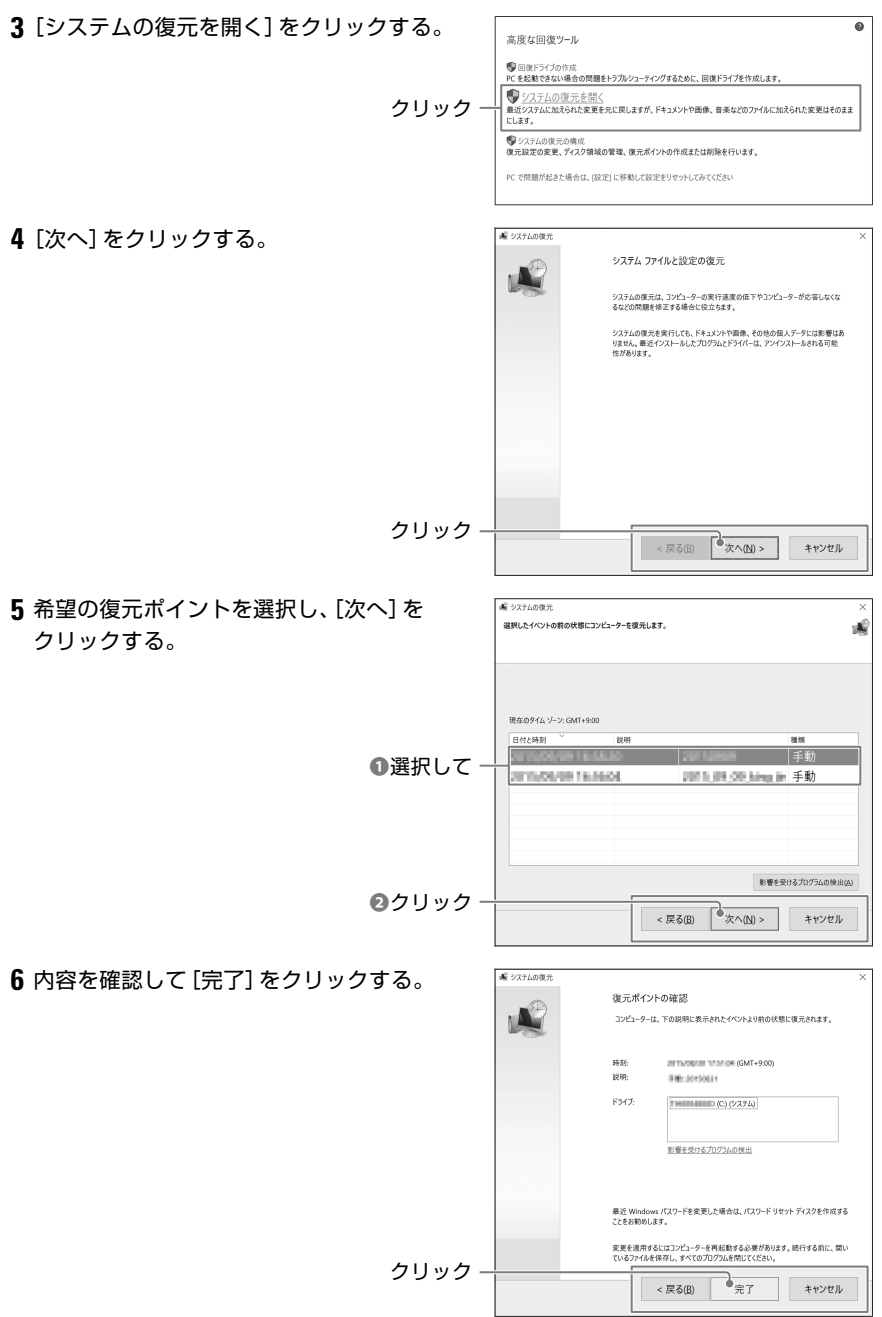

### **7**[はい]をクリックする。

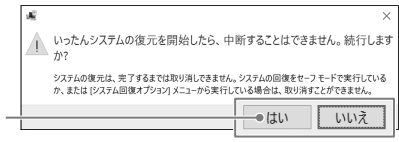

クリック

復元を開始し、本機が再起動され、正常に復 元したことを知らせるメッセージが表示さ れます。

### **システムの復元後におこなうこと**

本機の調子が戻っていることが確認できた場合は、新しくインストールしたソフトウェ アや周辺機器のドライバをインストールせずにソフトウェアや周辺機器の取扱説明書 をご確認ください。

本機の調子が戻っていない場合は、さらに以前の復元ポイントまで遡るか、初期状態に 戻してください。

### ■ 初期状態に戻す(個人用ファイルを保持する)

### **初期状態に戻す(個人用ファイルを保持する)とは**

Windowsをインストールし直してシステムを正常な状態に戻します。個人用ファイルを保 持する場合では、ユーザーアカウントなどの設定やドキュメントなどの個人用データは削除さ れません。

ソフトウェアについては、お買い上げ時にあらかじめインストールされていたソフトウェア やWindowsストアからインストールしたソフトウェアは、初期状態に戻す過程で再度イン ストールされますが、WebサイトやDVDなどからインストールしたソフトウェアは削除され ます。

- ご注意 ●初期状態に戻している途中は、処理を中止したり電源を切ることはできません。 また、時間が長くかかりますので、時間に余裕をもっておこなうようにしてください。
	- ●初期状態に戻すときは、本機を雷源に接続してください。

#### **初期状態に戻す前に**

初期状態に戻すと、Windowsストア以外のWebサイトやDVDなどからインストール したソフトウェアは削除されますので、再インストールの準備をしておいてください。 なお、お買い上げ時にあらかじめインストールされていたソフトウェアやWindowsス トアからインストールしたソフトウェアは自動で再インストールされますが、設定は初 期値に戻りますので再設定できるように情報を控えておいてください。

■ヒント ● 初期状態に戻した後に、削除されたソフトウェアの一覧がデスクトップに保存され ます。

**操作手順** (説明で使用する画面は、Windows10のものを使用しています。お使いの実際の画 面と異なる場合があります)

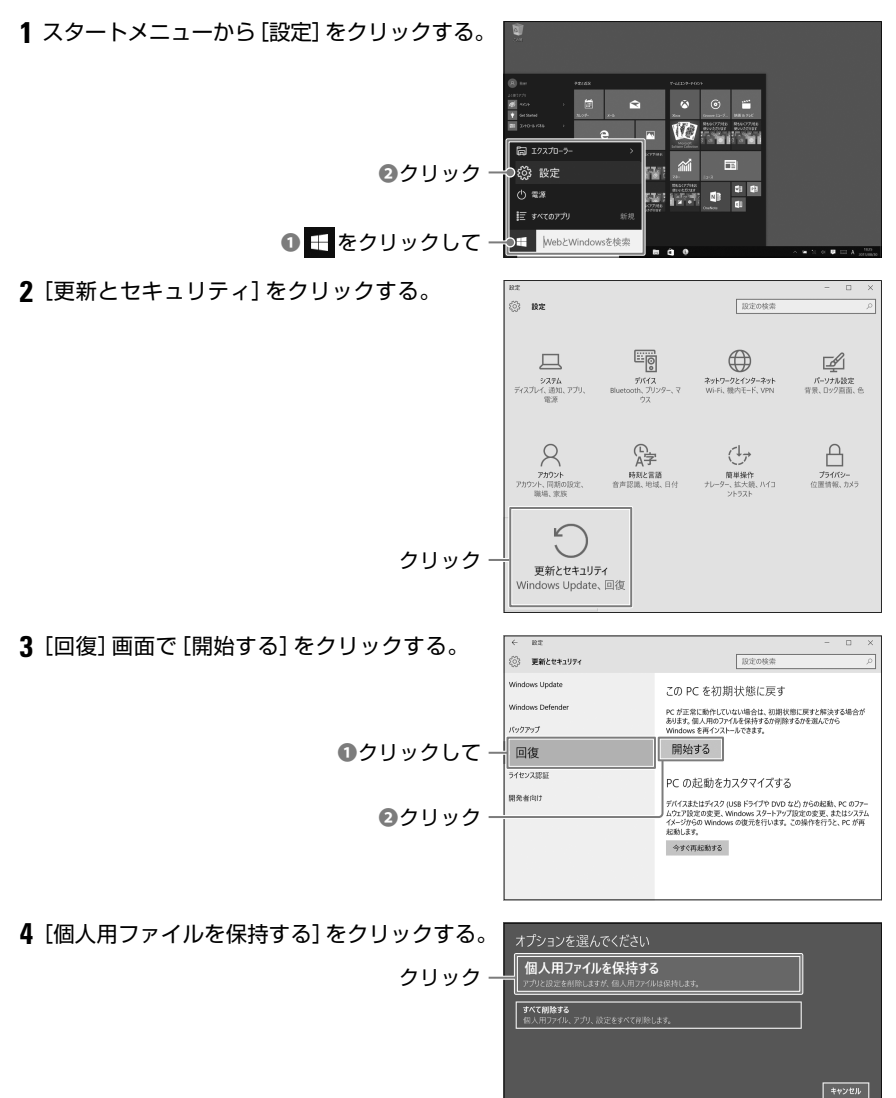

**5** 再インストールが必要なアプリケーションを → お使いのアプリは削除されます 確認して、[次へ]をクリックする。 多くのアプリはストアから再インストールできますが、次のアプリは Web またはインストール ディスクか<br>トールが必要になります。この一覧は、この PC を初期状態に戻した後、デスクトップに保存されます  $\overline{\leftarrow}$ クリック キャンセル **6**[初期状態に戻す]をクリックする。 → この PC を初期状態に戻す準備ができました 状態に戻すと、次 つ初期状態に戻す クリック キャンセル

自動で再起動し、処理が開始されます。

### **初期状態に戻した後におこなうこと**

初期状態に戻すことによってセキュリティソフトが削除された場合は、再度インストー ルして設定や更新をおこなってください。 同様に、削除されたソフトウェアがあればインストールし直してください。

### ■ 初期状態に戻す(すべて削除する)

### **初期状態に戻す(すべて削除する)とは**

一度本機内の全データを消去し、Windowsをインストールし直してお買い上げ時の状態に戻し ます。[すべて削除する]を選ぶと、個人用のデータはすべて消去され、設定も残りません。 ソフトウェアについては、お買い上げ時にあらかじめインストールされていたソフトウェアのみ 初期状態に戻すの過程で再度インストールされますが、Windowsストアからインストールした ソフトウェアやWebサイト、DVDなどからインストールしたソフトウェアは削除されます。

- ■注意 初期状態に戻している途中は、処理を中止したり電源を切ることはできません。ま た、時間が長くかかりますので、時間に余裕をもっておこなうようにしてください。
	- 初期状態に戻すときは、本機を電源に接続してください。

#### **初期状態に戻す前に**

20

初期状態に戻すと、音楽や動画、これまでに作成したドキュメントやメールのやり取りなど個人 用のデータはすべて消去されます。初期状態に戻す前に、必要なデータを外付けのハードディス クやDVDなどにバックアップしてください。

また、お買い上げ時にあらかじめインストールされていたソフトウェア以外はすべて削除されま すので、再インストールの準備をしておいてください。

なお、お買い上げ時にあらかじめインストールされていたソフトウェアは自動で再インストール されますが、設定は初期値に戻りますので再設定できるように情報を控えておいてください。

**操作手順** (説明で使用する画面は、Windows10のものを使用しています。お使いの実際の画 面と異なる場合があります)

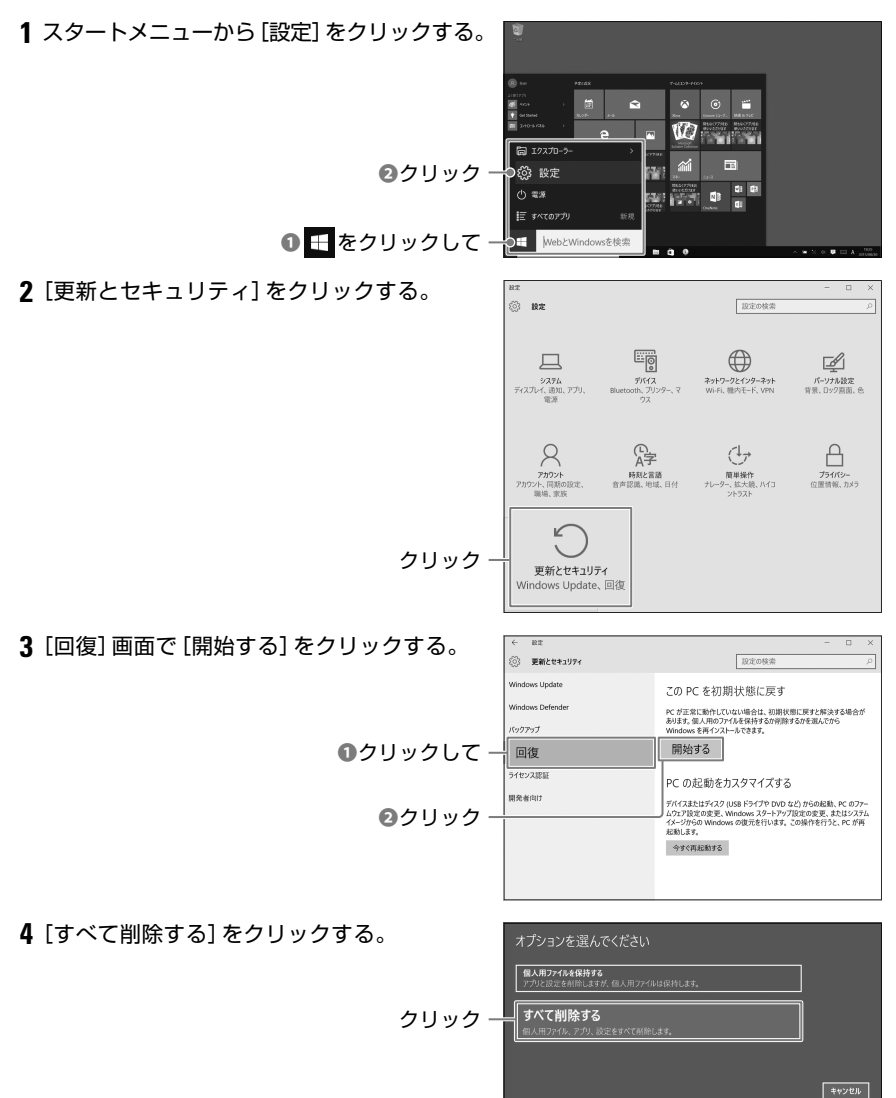

- **5** ドライブのクリーニングについて、どちらか → ドライブのクリーニングも実行しますか? をクリックする。 フリック・ ファイルの削除のみ行う **ファイルを削除してドライブのクリーニングを実行する**<br>数時間かがる場合もありますが、例見したファイルが他の人によって復元されにくくなります。PC をリサ<br>ルする場合はこれを使用してください。
	- ヒント 動作が不安定なために初期状態に戻す場合は、[ファイルの削除のみ行う]を選び ます。また本機を譲渡または廃棄するために初期状態に戻す場合は、[ファイル を削除してドライブのクリーニングを実行する]を選びます。
- **6**[初期状態に戻す]をクリックする。

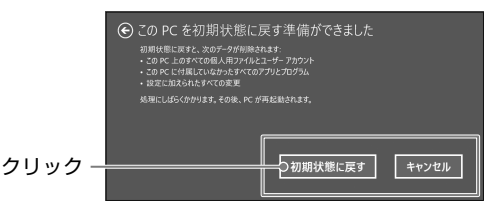

 $\sqrt{\frac{1}{2}+4\lambda_0\lambda_0}$ 

自動で再起動し、処理が開始されます。

ヒント • 処理が完了すると、本機はお買い上げ時の状態に戻りますので、Windowsの セットアップからおこなってください。

### **初期状態に戻した後におこなうこと**

セキュリティソフトや初期状態に戻すことによって削除されたソフトウェア、周辺機器 のドライバを再度インストールし、必要に応じて設定や更新をおこなってください。 また、外付けのハードディスクやDVDなどにバックアップしたデータがあれば戻します。 本機を譲渡または廃棄する場合は、必要に応じ専用ソフトウェアまたはサービスによっ てデータを完全に読めなくすることをお勧めします。

### USB回復ドライブの作成

### **USB回復ドライブとは**

USB回復ドライブを使用すると、起動できなくなった本機を初期状態に戻したり、問題のトラ ブルシューティングをおこなったりできます。USBドライブにシステムファイルをバック アップすると、このドライブを使用してWindowsを再インストールすることもできます。

ヒント • USB回復ドライブの作成には、USBフラッシュドライブ(USBメモリなど)が必要 になります。USB回復ドライブを作成する過程でプログラムが必要な容量を判断し ますので、容量を確認してからUSBフラッシュドライブをご用意ください。

■注意 • USB回復ドライブを作成する場合、回復のためのデータ以外はすべてUSBフラッ シュドライブから削除されます。フォーマット済みのものか、新しいUSBフラッシュ ドライブをご用意ください。

**操作手順** (説明で使用する画面は、Windows10のものを使用しています。お使いの実際の画 面と異なる場合があります)

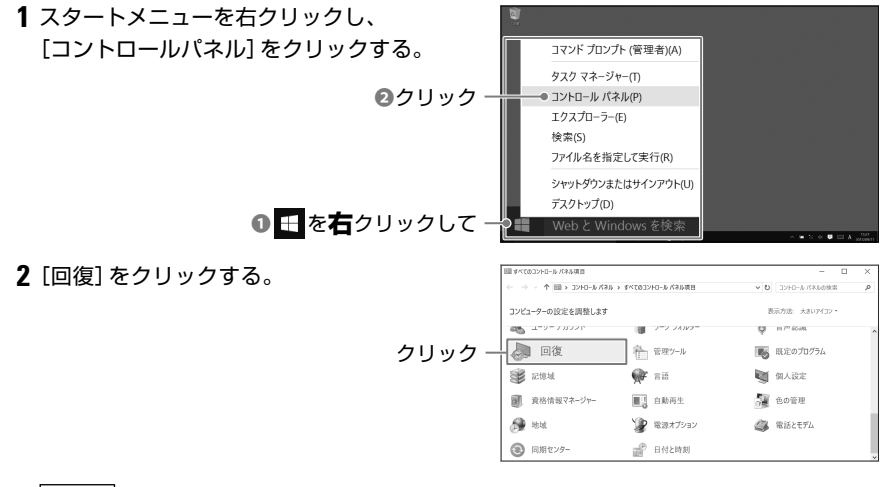

ヒント • すべてのコントロールパネル項目が表示されていない場合は、表示方法を[カテ ゴリ]から[大きいアイコン]または[小さいアイコン]に変更すると、すべてのコ ントロールパネル項目が表示されます。

**3**[回復ドライブの作成]をクリックする。

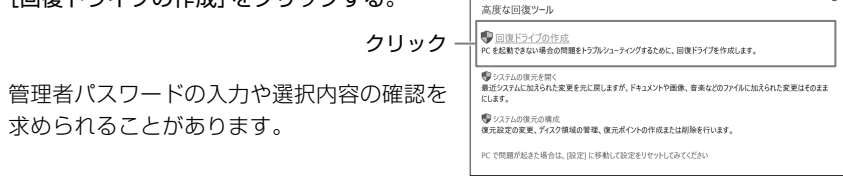

ヒント •[このアプリがPCに変更を加えることを許可しますか?]という画面が表示され たら[はい]をクリックします。

ø

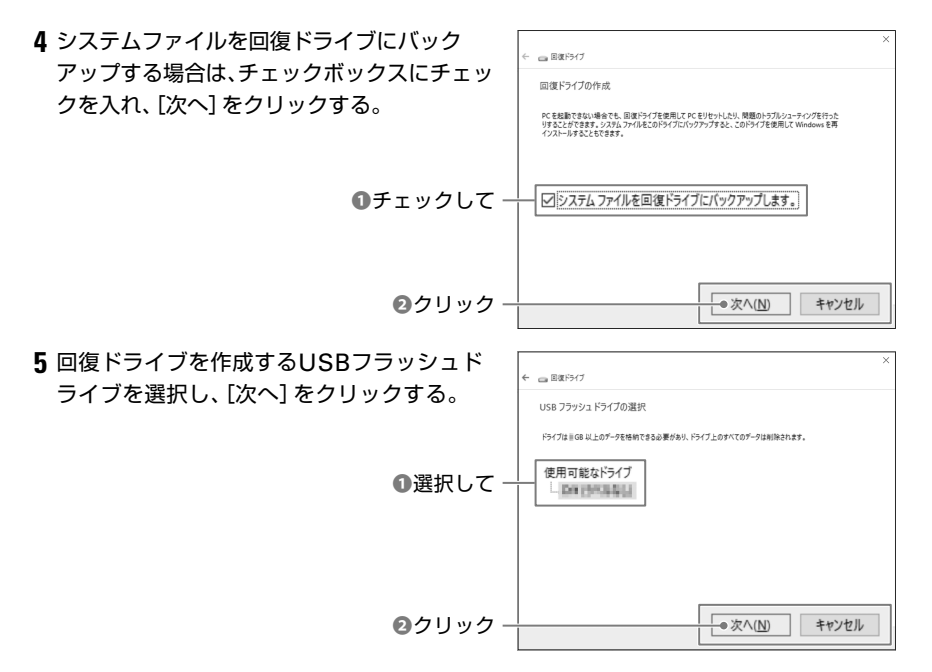

ヒント • 使用可能なドライブが表示されない場合は、画面に表示される容量以上のUSBフ ラッシュドライブを接続してください。

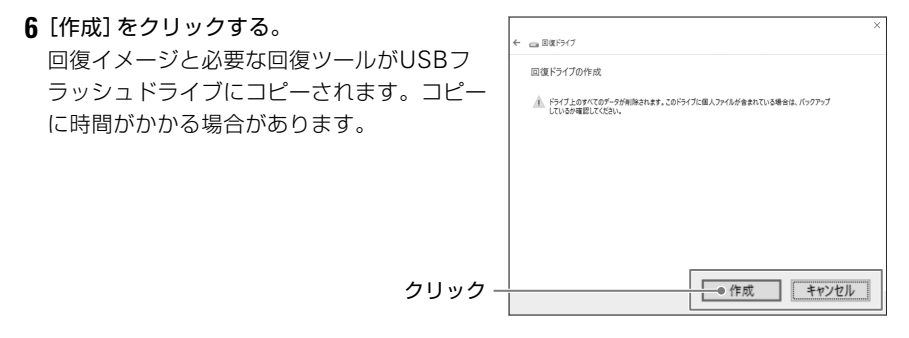

**7** 処理が終了したら[完了]をクリックして、 .<br>← a BikF547 USBフラッシュドライブを取り外す。 回復ドライブの準備ができました クリック **完了(E)** 

### ■ USB回復ドライブの使いかた

本機が起動できなくなった場合でも、以下の手順でUSB回復ドライブからトラブルシューティ ングがおこなえます。

- **1** 本機にUSB回復ドライブを接続し、本機の電源を入れる。
- **2** 起動直後に「F2(ディスプレイ消灯)キーのイラスト」を「トン、トン、トン・・・」と連続的に 押します。 Bootデバイスを選択する画面が表示されるので、「UEFI:USBフラッシュメモリーの型

番」を選択し、「Enterキー(イラスト)」を押します。 **3** キーボード レイアウトの選択画面で[日本語]をクリックする。

※画面に「日本語」が表示されるまで、「その他のキーボードレイアウトを表示」をクリック する必要があります。

- **4** オプションの選択画面で[トラブルシューティング]をクリックする。
- **5** トラブルシューティング画面でおこないたい項目をクリックする。

### 廃棄するときは

### ■ 個人・ご家庭から本機を廃棄する場合

本機はPCリサイクル対象製品には該当しません。

お住まいの各自治体の処理に従い、適切に廃棄をお願いします。なお、自治体によっては、廃 棄費用をご負担いただく場合があります。

本機にはリチウムポリマーバッテリーが含まれています。家庭のごみと一緒に廃棄しないで ください。

## 製品仕様

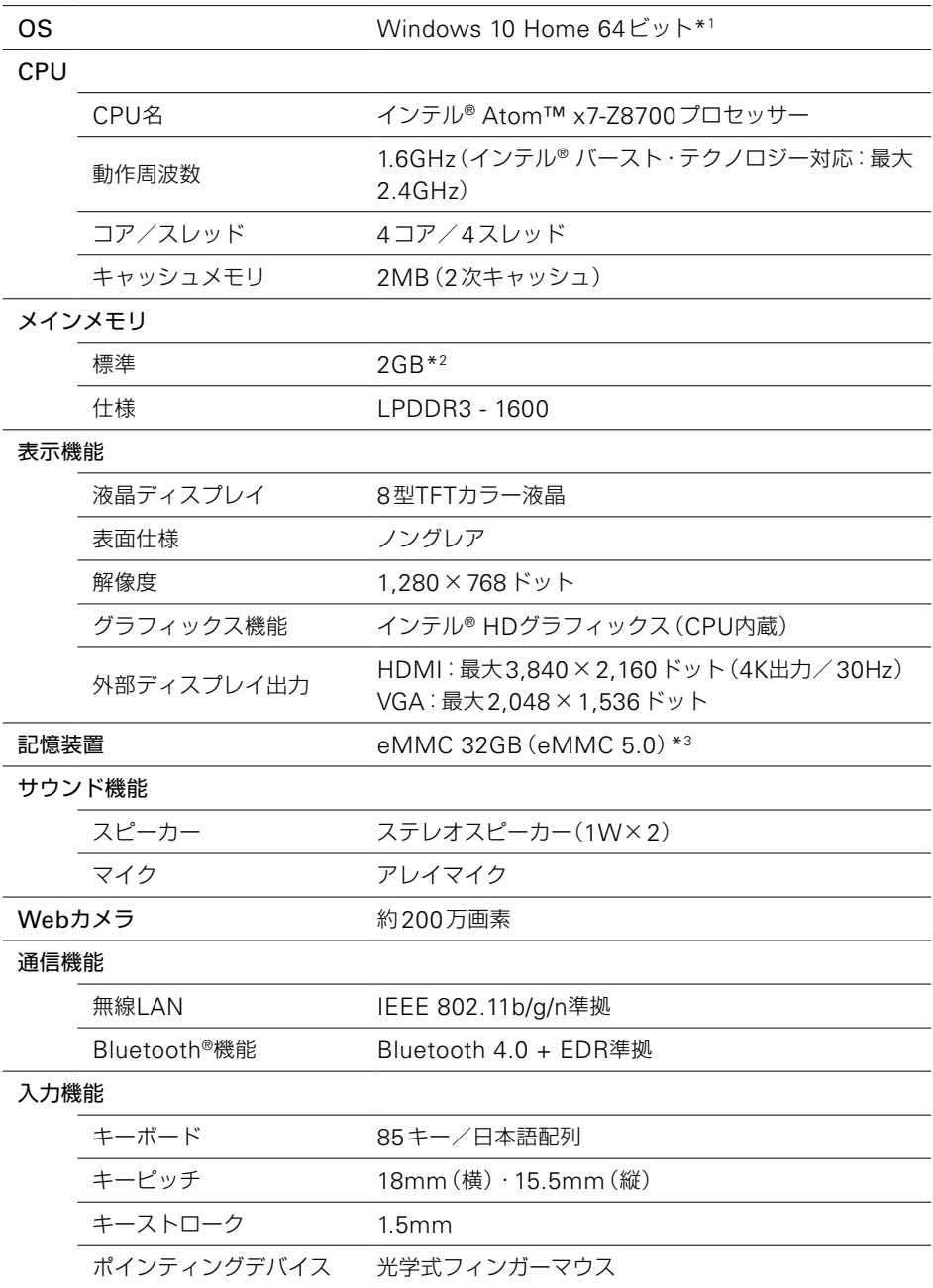

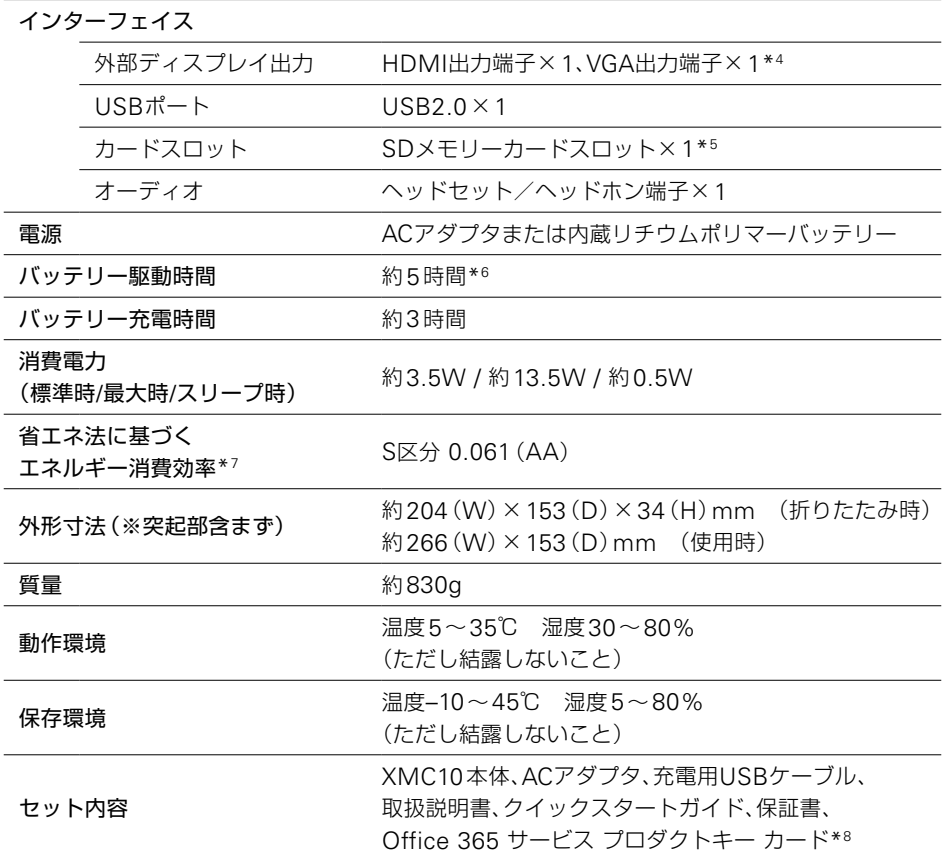

\*1 プレインストールされているOS以外はサポート対象外です。

- \*2 メモリの増設や交換はできません。
- \*3 OSはeMMCにインストールされています。
- \*4 すべての機器との動作を保証するものではありません。
- \*5 SD/SDHC/SDXC/UHS-Ⅰ対応。
- \*6 JEITAバッテリ動作時間測定法(Ver2.0)に基づいたもの。使用状況や設定などにより変動 します。
- \*7 エネルギー消費効率とは、省エネ法で定める測定方法により、測定された消費電力を省エネ法 で定める複合理論性能(単位:ギガ演算)で除したものです。2011年度基準で表示しており ます。省エネ基準達成率の表示語Aは達成率100%以上200%未満、AAは達成率200%以上 500%未満、AAAは達成率500%以上を示します。
- \*8 本製品にはWord Mobile、Excel Mobile、PowerPoint Mobile、OneNote がプレインス トールされています。

Office Mobileの商用利用権はOffice 365サービスの1年間の利用期間を過ぎるとなくなり ます。

アフターサービス

### ■ 保証書

保証書と裏面の保証規定の内容をよくご覧のうえ、大切に保管してください。

### ■ 修理に出されるときは

保証期間内は、保証規定に基づいて修理いたします。ポータブック専用窓口までお問い合わ せください。

■全音 • 修理をご依頼の際は、本体が同梱されていた個装箱を使っての返送をお願いしてお ります。

### ■ お問い合わせの前に

解決の重要な手がかりとなりますので、お問い合わせいただく前に次の情報をお手元にご用 意ください。

- •型番 •お買い上げ日
- ●シリアルナンバー ●トラブルの症状

また、操作についてのお問い合わせの場合は、実際に操作を進めながら確認できるように、本 機を手の届くところにご用意ください。

### シリアルナンバーについて

シリアルナンバーは、キーボード裏面のバー コード横にある8桁の英数字です。キーボード を開いた状態でのみ確認できます。 シリアルナンバーを確認する際は、本体を落と さないように十分気をつけてください。

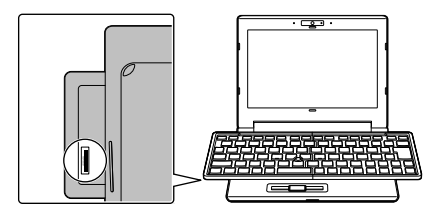

### ■ お問い合わせ

アフターサービスについてご不明な点やご相談は、ポータブック専用窓口にお問い合わせく ださい。

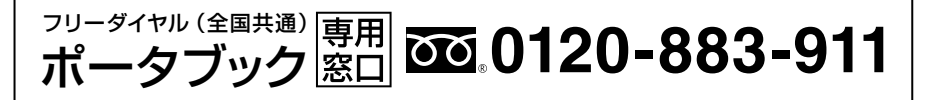

携帯電話からの場合 **0570-010-919** ※通話料お客様負担 受付時間:平日/午前9:00~午後6:00

(ただし、祝祭日、年末年始、弊社指定休業日を除く)

ポータブック XMC10 取扱説明書 2016年 6月 第2版

### **株式会社キングジム**

〒101-0031 東京都千代田区東神田二丁目10番18号 http://www.kingjim.co.jp/

XMC10

# MIKING JIM

©2015 Printed in China 22-①